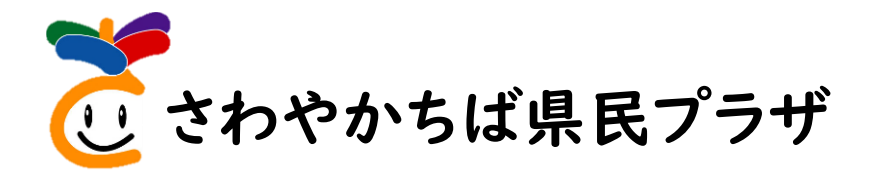

# ちば施設予約システムに よる施設予約の手引き

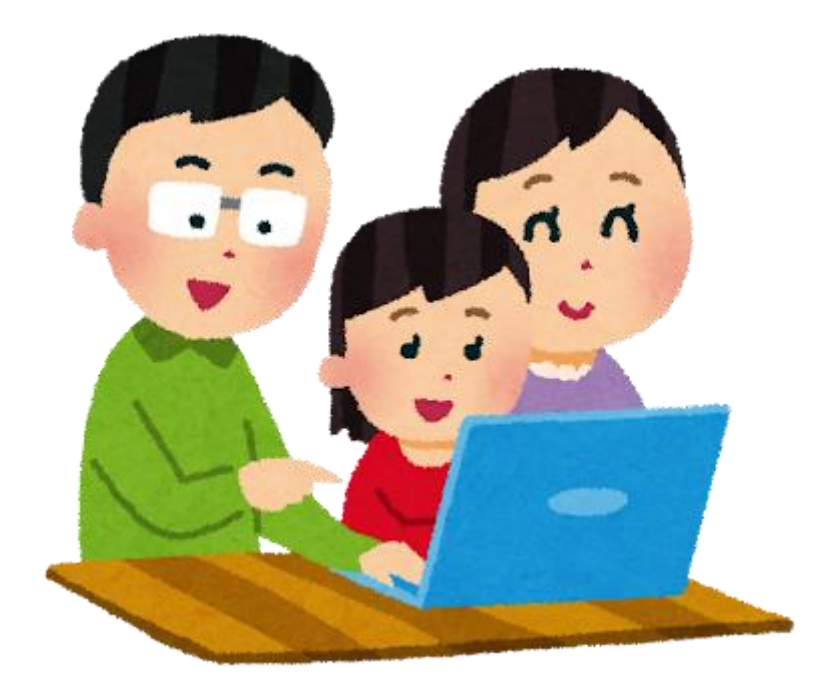

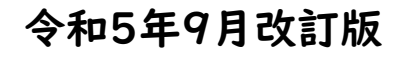

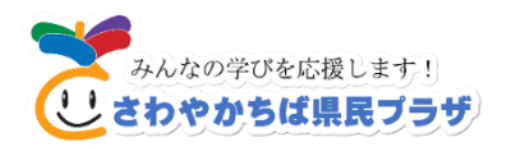

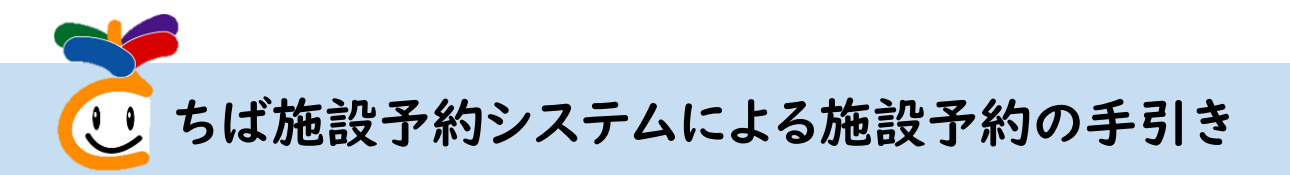

# 【目 次】

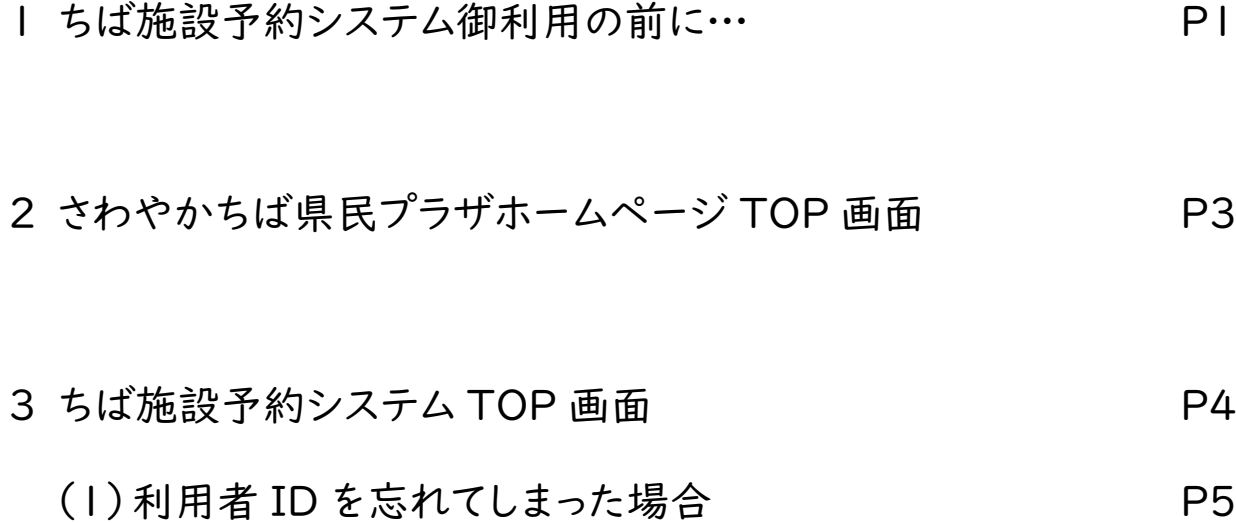

- (2)パスワードを忘れてしまった場合 P6
- 4 ちば施設予約システム簡易版ログイン画面 P7
- 5 予約の申込み P8 6 抽選の申込み *FILE A* P14

7 抽選結果の確認 P20

# 1 ちば施設予約システム御利用の前に…

### 1 利用者登録

ちば施設予約システムを利用するためには、利用者登録(ID・パスワード設定)が必要です。 さわやかちば県民プラザにお越しいただき、登録手続きを行ってください。

登録完了後、「さわやかちば県民プラザ予約システムカード」を交付します。 □持参するもの 免許証・健康保険証など本人確認ができる身分証明書 □受付場所 さわやかちば県民プラザⅠ階総合受付 □受付時間 開所日の午前9時から午後4時まで

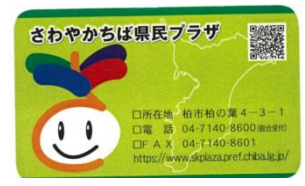

### 2 施設予約を行う前に

さわやかちば県民プラザ予約システムカード

「施設案内」「利用案内」等を、さわやかちば県民プラザホームページ(以下 URL)からご確認ください。 <https://www.skplaza.pref.chiba.lg.jp/>こちらの QR コードからもご覧になれます。

### 3 ちば施設予約システムで予約できる施設

(1)次に掲げる施設は、「空き状況照会」及び「予約申込み」ができます。

○ホール ○多目的室 ○パソコン実習室(専用利用のみ) ○大研修室 ○中研修室1・2 ○小研修室1・2 ○多目的研修室1~3 ○会議室1・2 ○和室研修室 ○手工芸室 ○生活実験室 ○料理室 ○フィットネススタジオ ○音楽スタジオ1~3 ○絵画室 ◎県民・回廊ギャラリーは、空き状況照会のみ可

⇒⇒⇒⇒⇒

(2)次に掲げる施設は「予約申込み」できません。下記、施設の予約をしたい場合は、さわやかちば県民 プラザ総合受付にお電話ください。また、総合受付で直接手続きすることもできます。

●宿泊室 ●県民·回廊ギャラリー ●陶芸室※1

※1 「陶芸室利用者講習会修了証」をお持ちでない場合は、陶芸室の利用はできません。 「陶芸室利用者講習会」は、年2回行います。開催日時等は、さわやかちば県民プラザホーム ページにて、お知らせします。

### 4 施設予約の件数制限

予約件数は、抽選を含めて制限させていただきます。

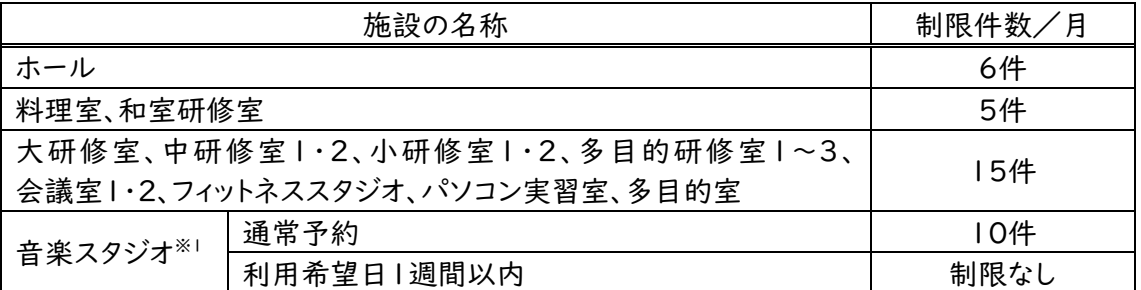

※1 音楽スタジオの当日予約は、音楽スタジオに空きがあれば、利用を希望される当日午後5時まで 予約できます。その際は、さわやかちば県民プラザ総合受付にお電話ください。また、総合受付で 直接予約もできます。

#### 5 施設予約の受付完了と利用承認

ちば施設予約システムで施設利用者が予約完了した日の翌日以降に、さわやかちば県民プラザで 「予約申請内容」の確認・受付処理を行うことにより予約受付が完了します。

利用受付完了=利用承認ではありません。利用受付完了後、「利用目的・内容」を確認し、利用を承認 するか判断させていただきます。利用目的や内容が「さわやかちば県民プラザ利用規定」に抵触する場合 は、利用を承認しないことがあります。

#### 6 施設利用承認書の交付

 施設利用を承認したら「施設利用承認書」を郵送します。ただし、予約申込日が「さわやかちば県民プ ラザ利用希望日の7日~3日前」の場合、施設利用承認書は手渡しとなりますのであらかじめ御了承くだ さい。手渡しの場合は、利用日当日、さわやかちば県民プラザ総合受付で「さわやかちば県民プラザ予約 システムカード」を提示してください。本人確認後に、施設利用承認書をお渡しします。

#### 7 予約受付完了後

### (1)施設予約のキャンセル

予約受付完了後は、ちば施設予約システムで「施設予約のキャンセル」はできません。

施設利用日の3日前までに、さわやかちば県民プラザ総合受付にお電話ください。また、総合受付で 直接手続きすることもできます。出来る限り、早くご連絡ください。

#### (2)有料(附帯)設備の申込

予約受付完了後、有料(附帯)設備の申込みを希望する場合は、さわやかちば県民プラザ総合受付に お電話ください。また、総合受付で直接申し込むこともできます。

 $\frac{25}{10}$ 

#### 8 利用者ID・パスワードを忘れた時は

さわやかちば県民プラザにお越しいただき、再設定手続きを行ってください。

□持参するもの 免許証・健康保険証など本人確認ができる身分証明書

- □受付場所 さわやかちば県民プラザ1階総合受付
- □受付時間 開所日の午前9時から午後4時まで

#### 9 お問い合わせ

利用者登録や施設予約・キャンセル等のお問い合わせについては、さわやかちば県民プラザ総合受付 にお電話ください。又は、総合受付に直接お越しください。

○お問い合わせ先

さわやかちば県民プラザ総合受付(電話 04-7140-8600)

○受付時間

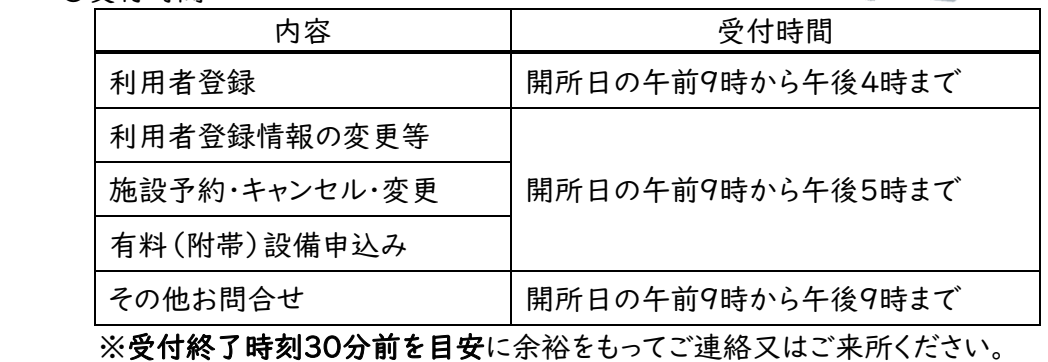

# 2 さわやかちば県民プラザホームページ TOP 画面

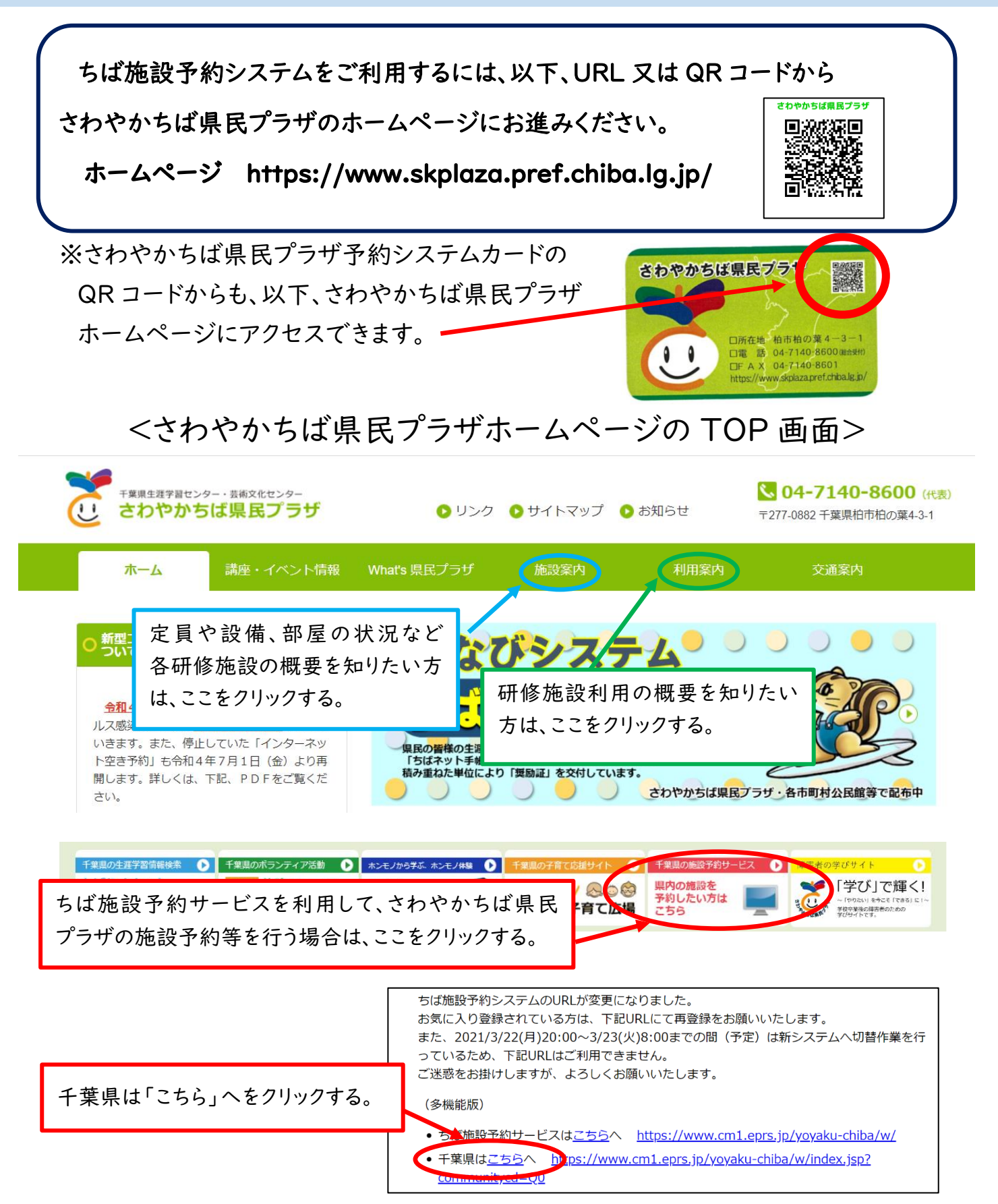

# 3 ちば施設予約システム TOP 画面

| 千葉県は「こちら」へをクリックすると、下の画面となります。

「ログインする(簡易版)」を選択してください。

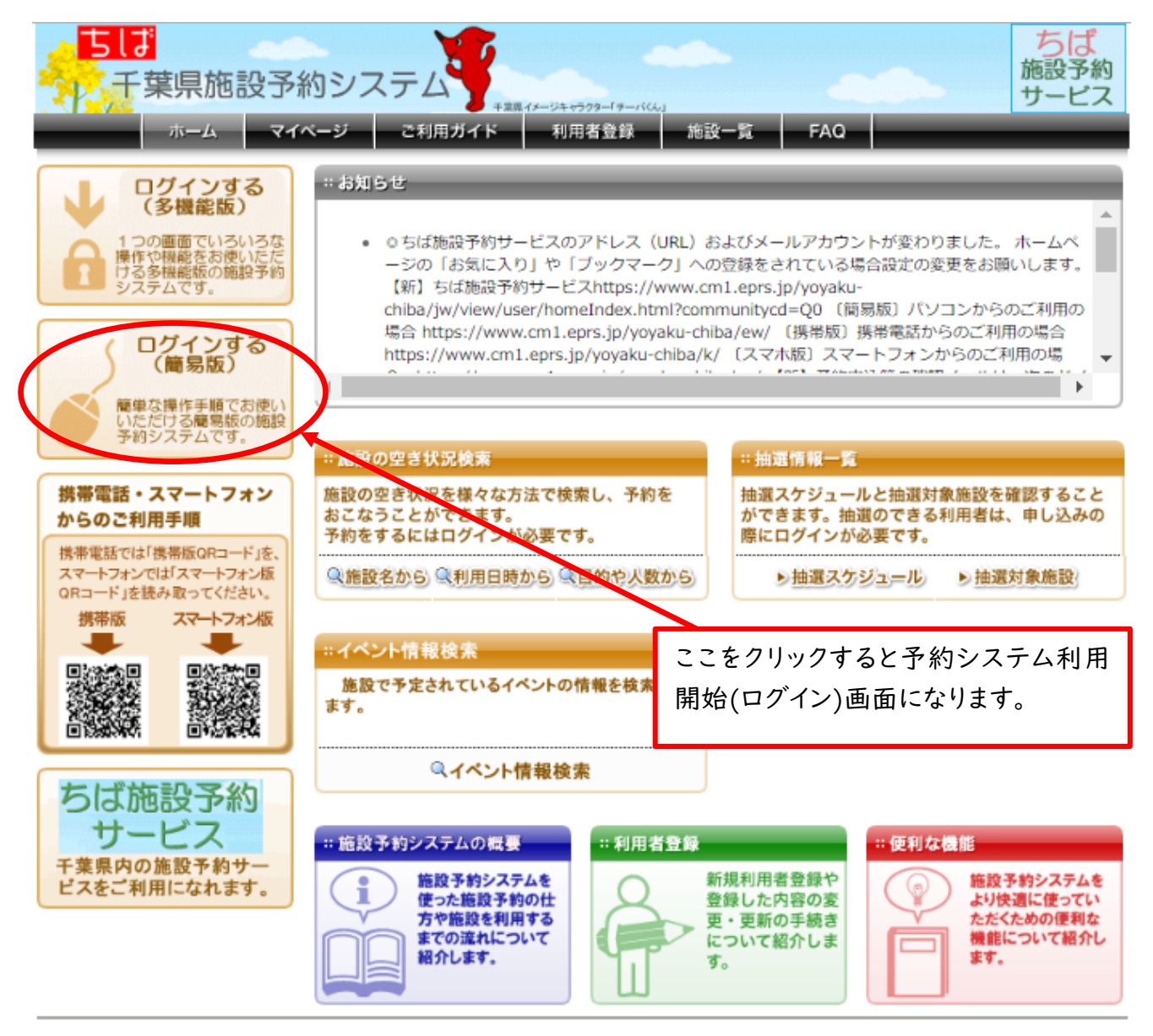

※さわやかちば県民プラザでは、ちば施設予約システム簡易版でのログインを推奨 しています。 簡易版の操作は、画面上のメッセージに従えば、とても簡単に予約 操作等をすることができます。次ページからのマニュアルは、全て簡易版による 操作です。 よろしくお願いします

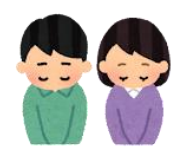

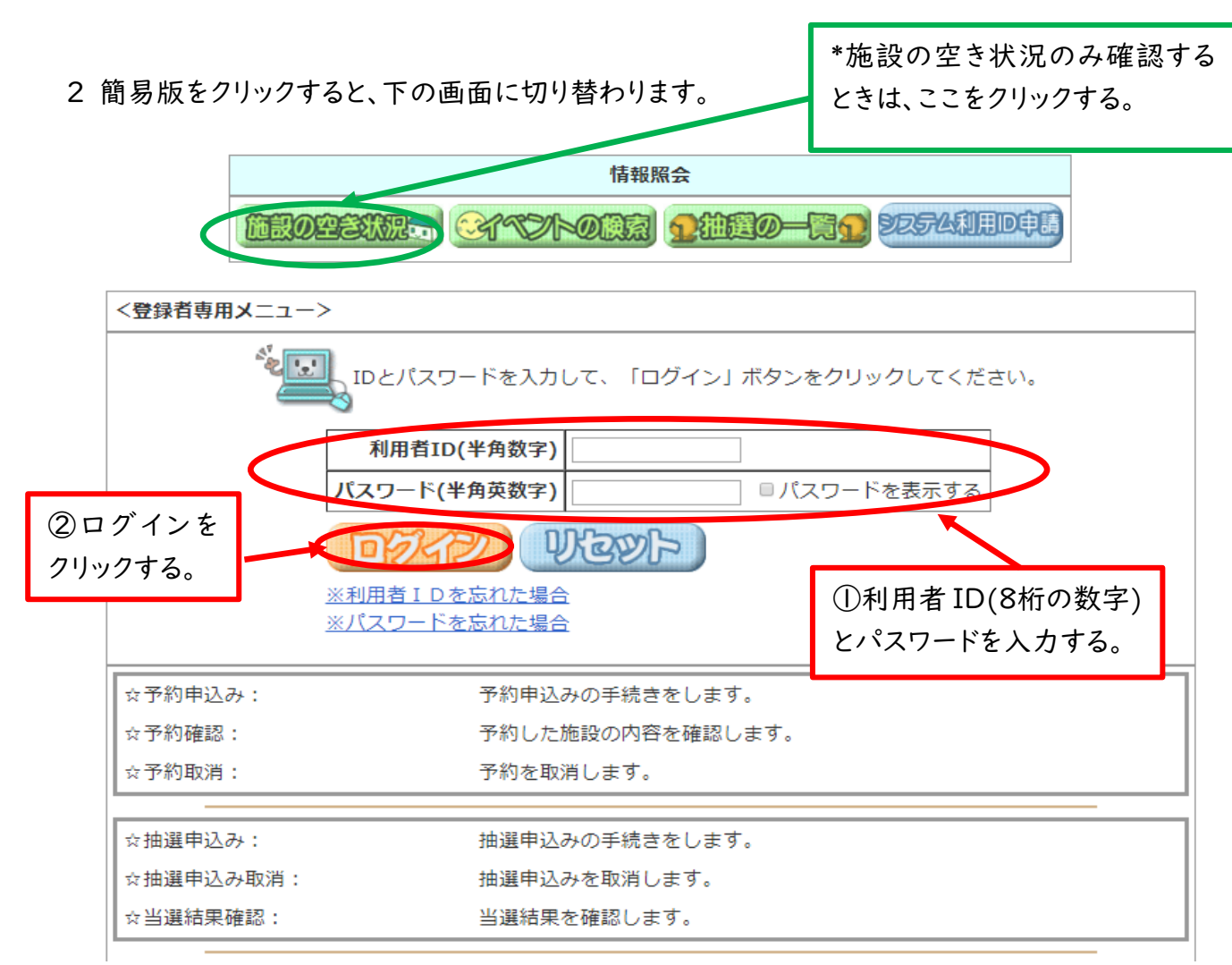

(1)利用者 ID を忘れてしまった場合

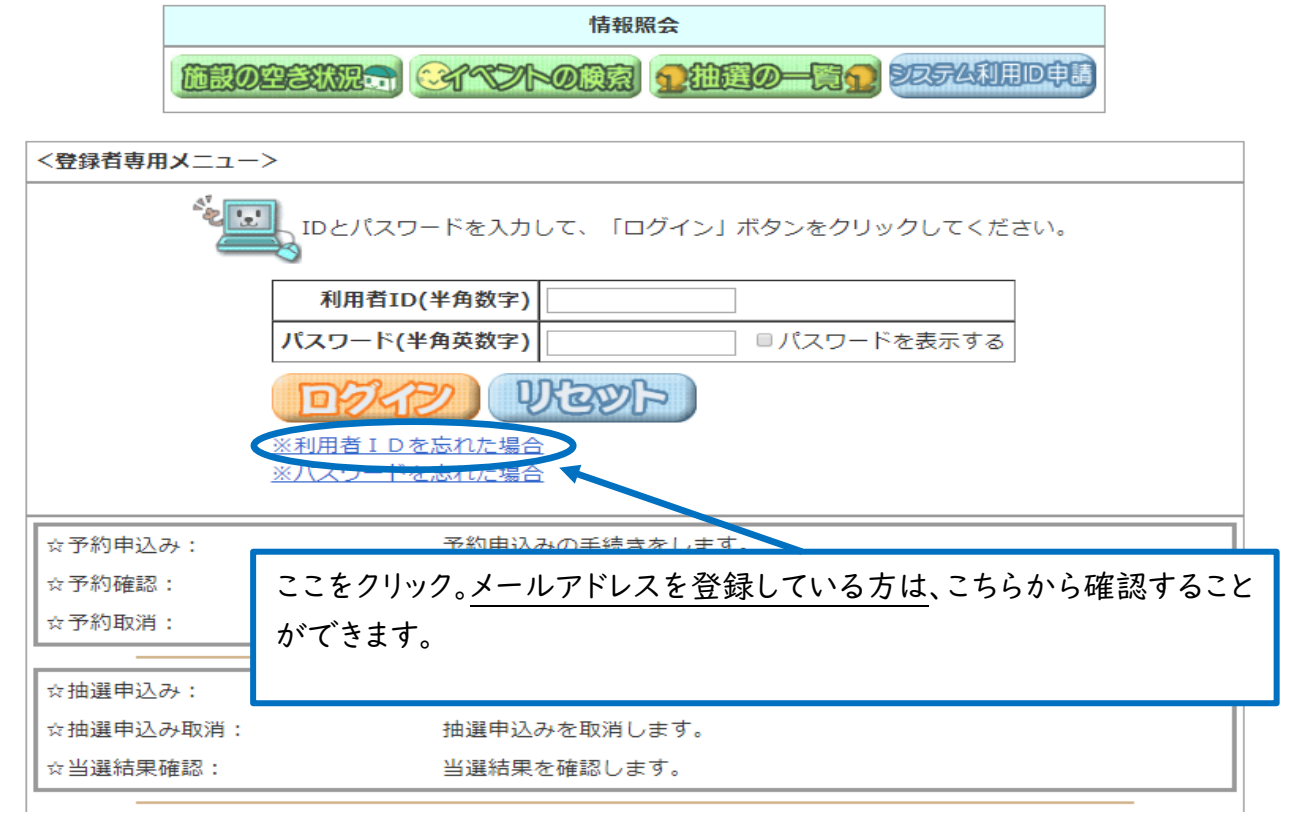

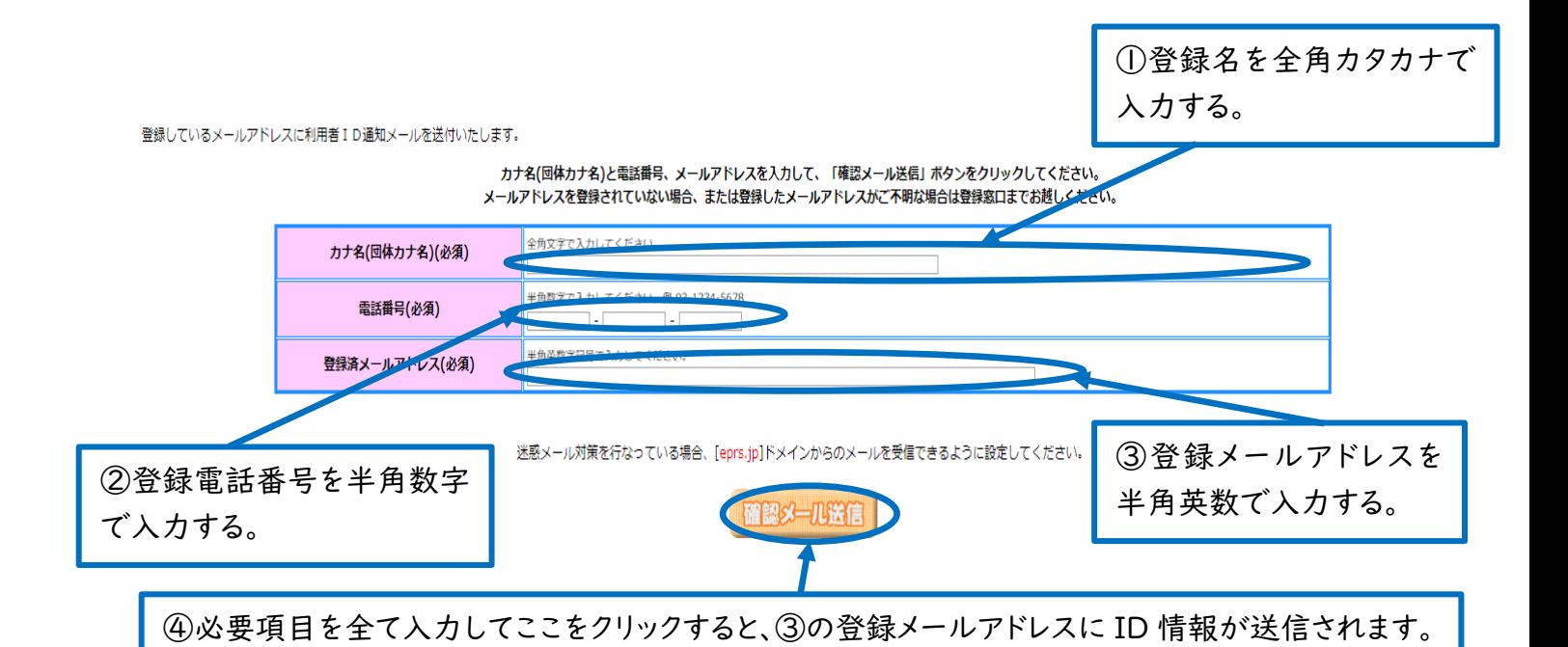

(2)パスワードを忘れてしまった場合

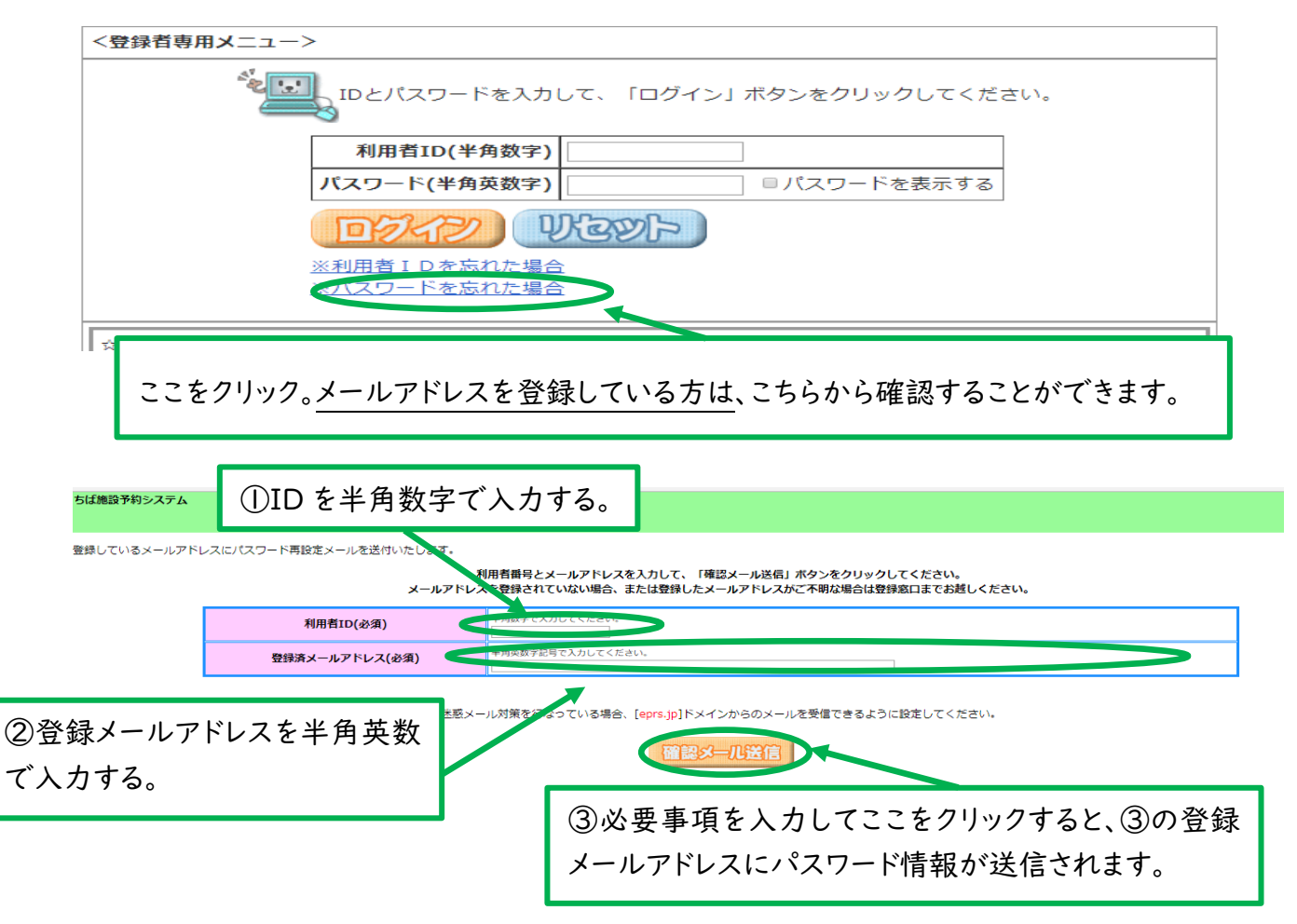

※メールアドレスの登録がない場合、登録メールアドレスを忘れた場合、パスワード・ID の両方 を忘れた場合等は、ちば施設予約システムでの確認はできません。運転免許証や健康保険証 など、本人確認ができる身分証明書を持参した上で、さわやかちば県民プラザ総合受付まで お越しください(電話で ID やパスワード等を教えることはできません。)。

# 4 ちば施設予約システム簡易版ログイン画面

簡易版「ちば施設利用予約システム」の<登録者専用メニュー>で、利用者 ID(半角数字8桁) とパスワード(半角英数字)を入力して、ログインをクリックすると、下記のページに切り替わります。

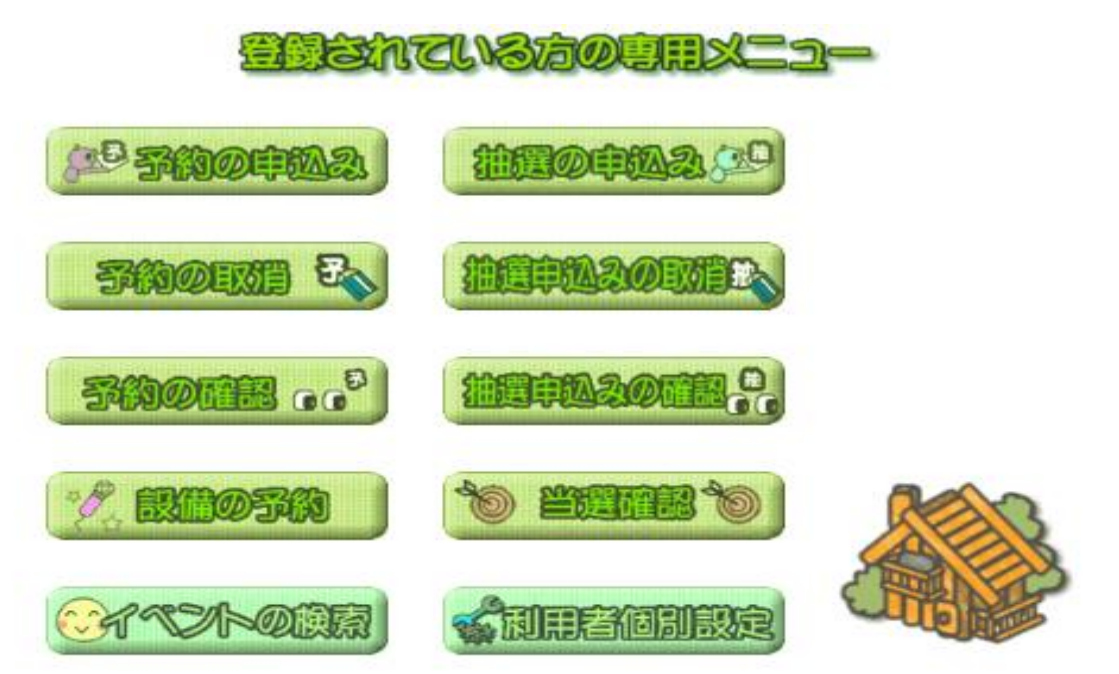

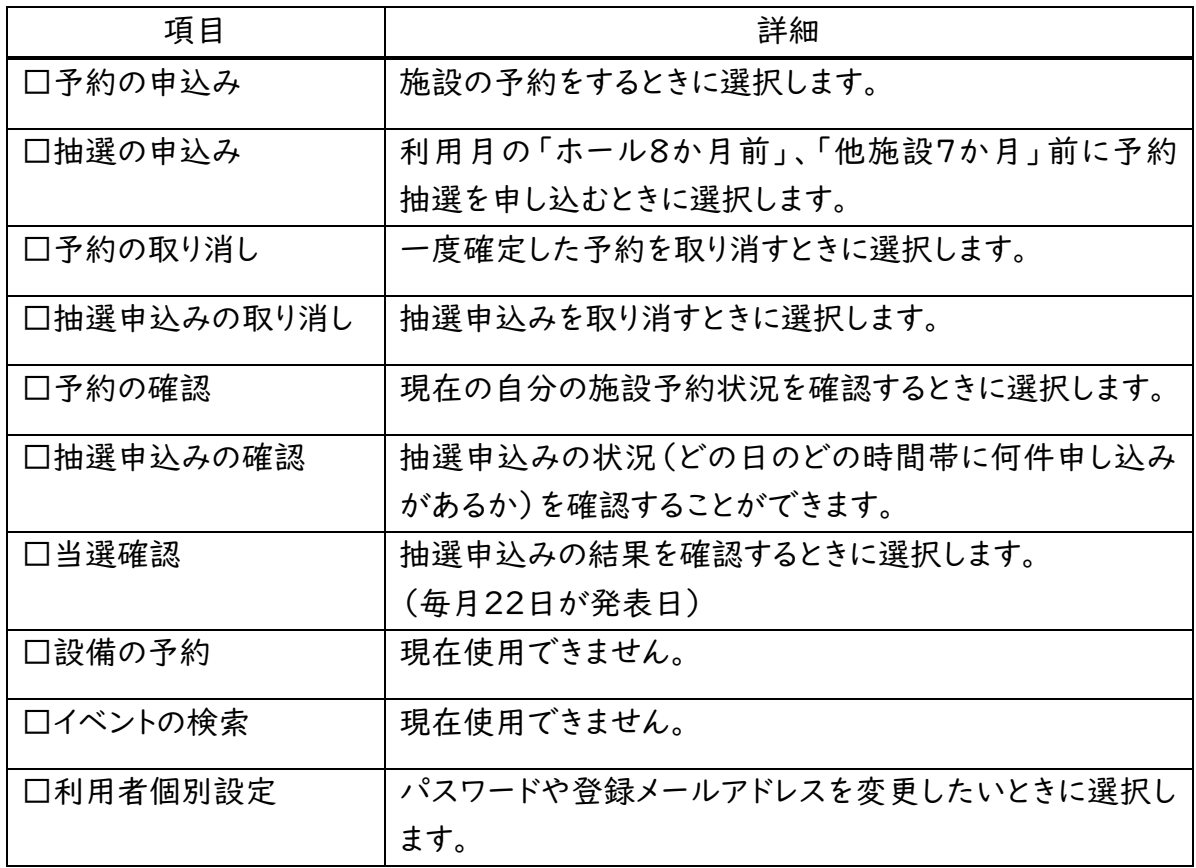

# 5 予約の申込み

Ĩ

ギャラリー、陶芸室、宿泊室を除く施設は、ちば施設予約システムで予約の申込ができます。

1 ちば施設予約システムでの予約受付期間

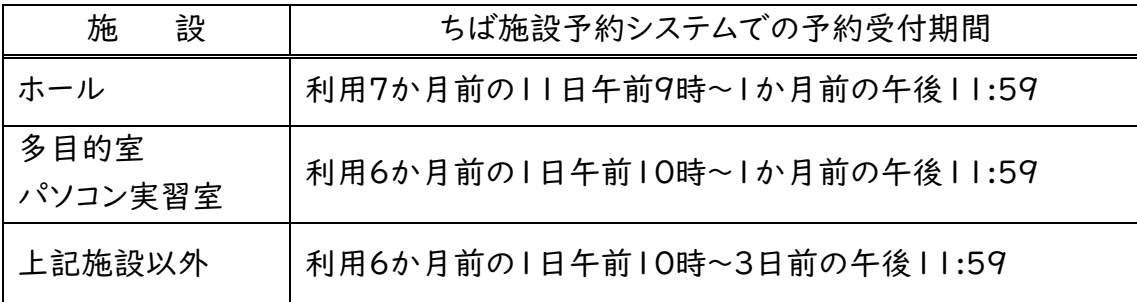

### 2 注意事項

(1)共通

- ① ちば施設予約システムでの予約申請後、さわやかちば県民プラザ職員が申請内容を 点検した上で、予約受付の完了となります。
- ② ちば施設予約システムでの予約の取消は、予約受付完了までとなります。その後の取消 については、来所又は電話による手続になります。
- ③ 利用の目的がさわやかちば県民プラザの規約にあわない、不正な申込(権利の譲渡等) があったときには、 予約の取り消しとなります。
- ④ 取消の回数が多い場合には、ご利用を制限させていただくこともあります。

(2)ホール

- ① ちば施設予約システムでの予約申請後、ホール使用に関しての確認事項に関する回答 を、10日以内に電話・来所・FAXのいずれかで行ってください。
- ② 期限までに回答がないときは、予約無効となります。
- ③ さわやかちば県民プラザ職員が申請内容に加えて確認事項の回答を点検した上で、 予約受付の完了となります。
- ④ ③の予約完了後、「ホール打合せ(事前予約制)」を電話又は来所にてご予約ください。

(3)音楽スタジオ

- ① 1ヶ月10件までの予約制限となっております。ただし、利用希望日の7日前で、空いてい れば、この制限を超えて予約することができます。その場合は、来所若しくは電話での 申込みとなります。
- ② 利用希望日の前日・当日が空いていれば、電話・来所による受付が当日の午後5時まで 可能です。

### 3 予約の手順

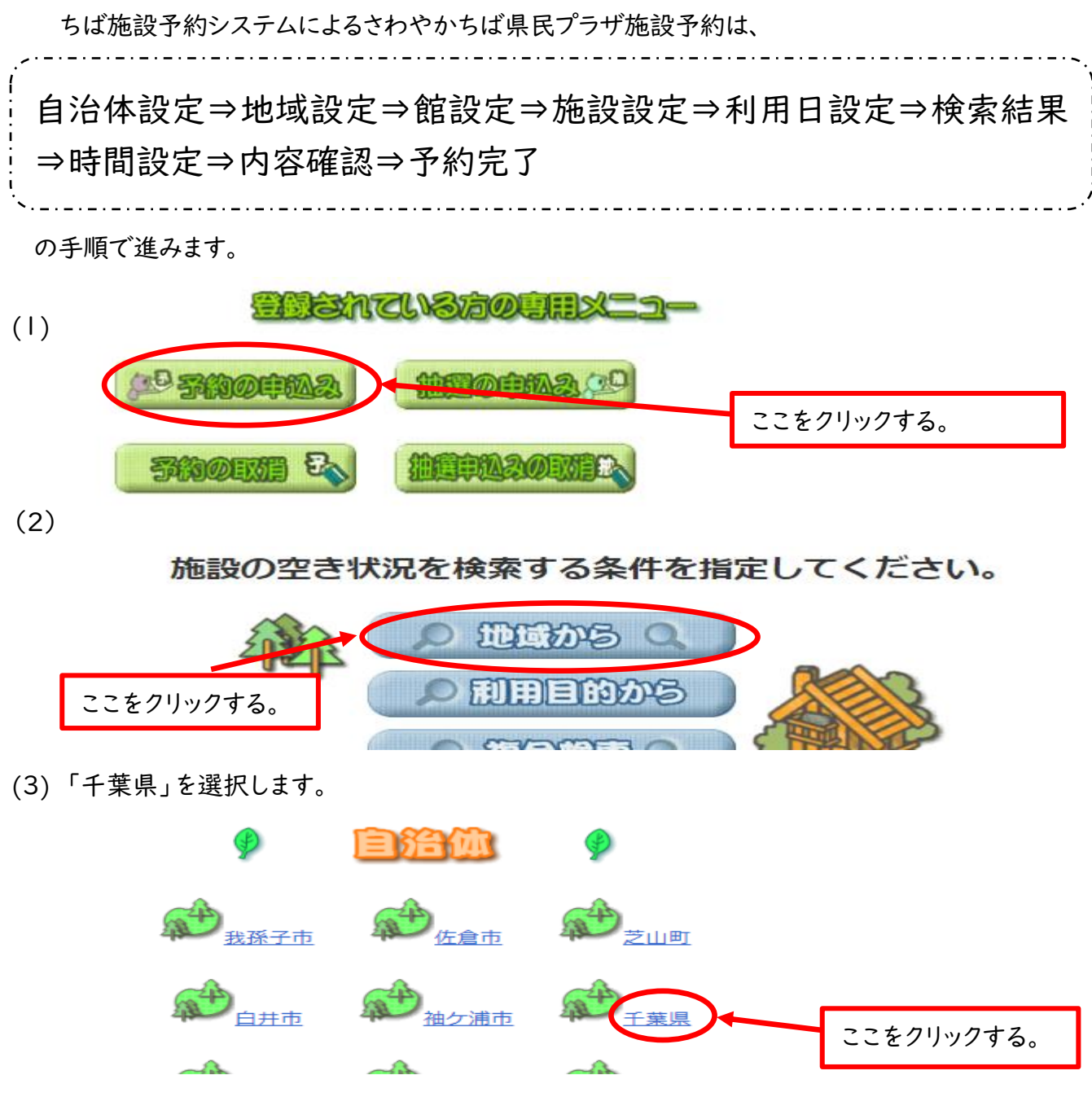

(4)「ちば県民プラザ」を選択します。

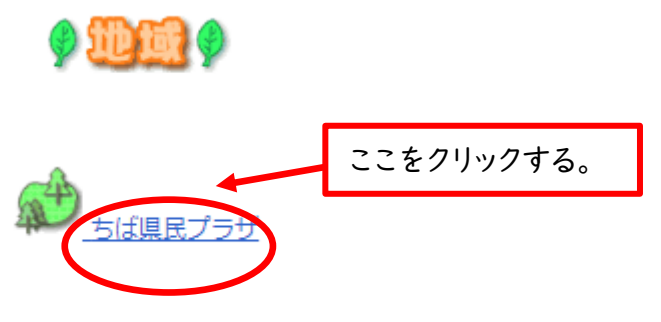

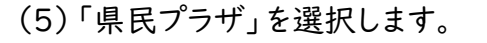

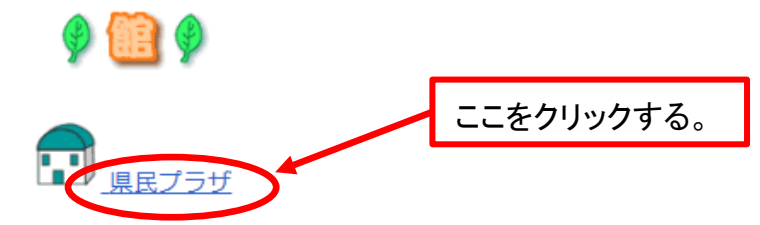

(6) 予約したい施設を選択します。

例:会議室2の予約

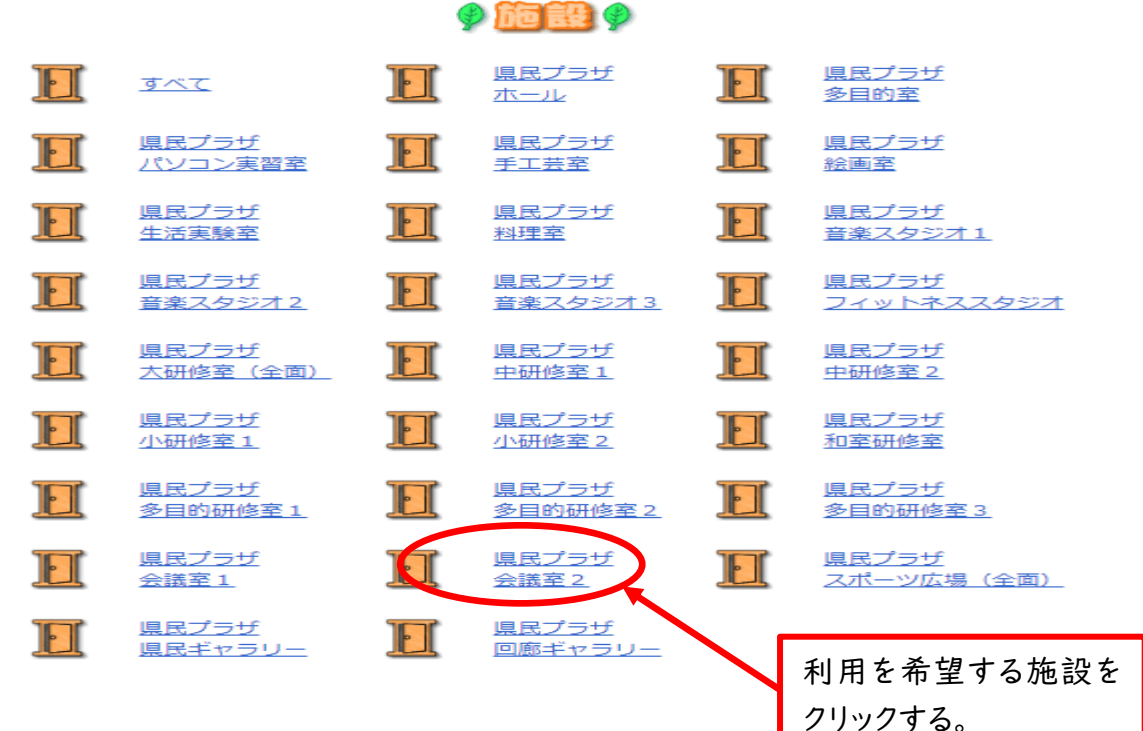

### (7)利用希望日を選択し、検索開始を選択します。 例:2017年12月19日の予約

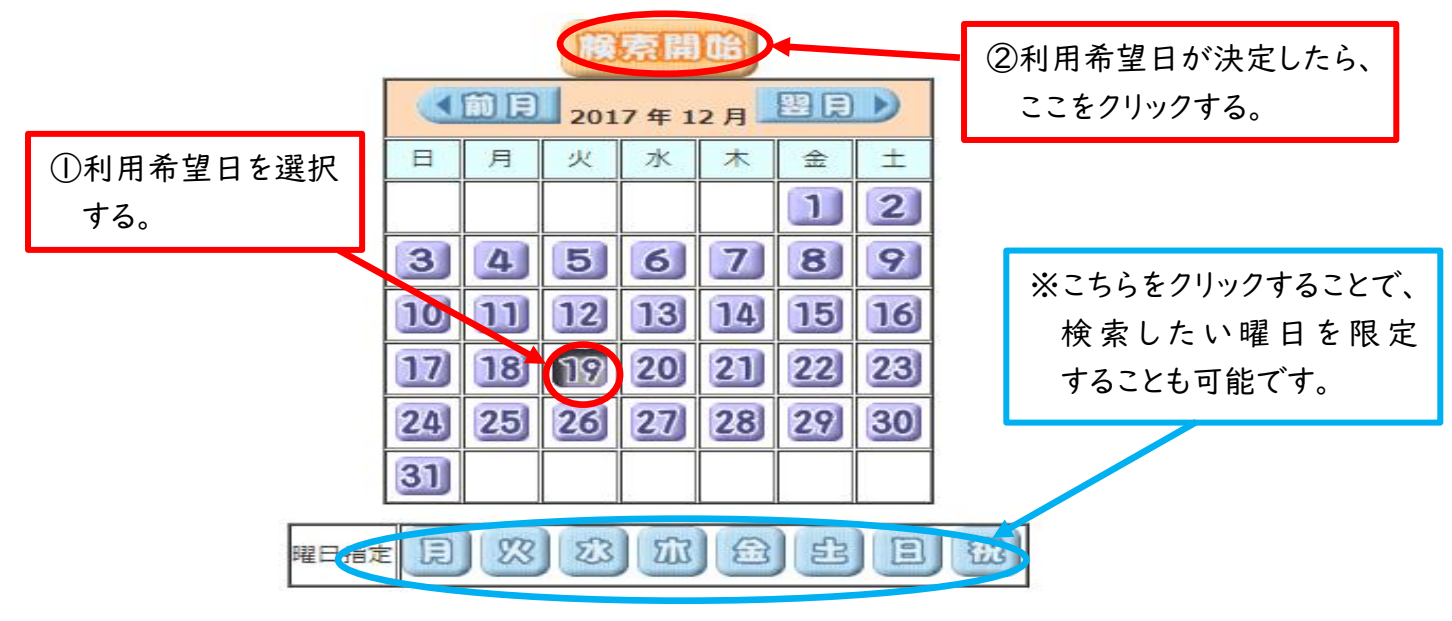

(8)希望する利用日と時間帯を確定する。(7)で選択した日から先の1週間が表示されます。

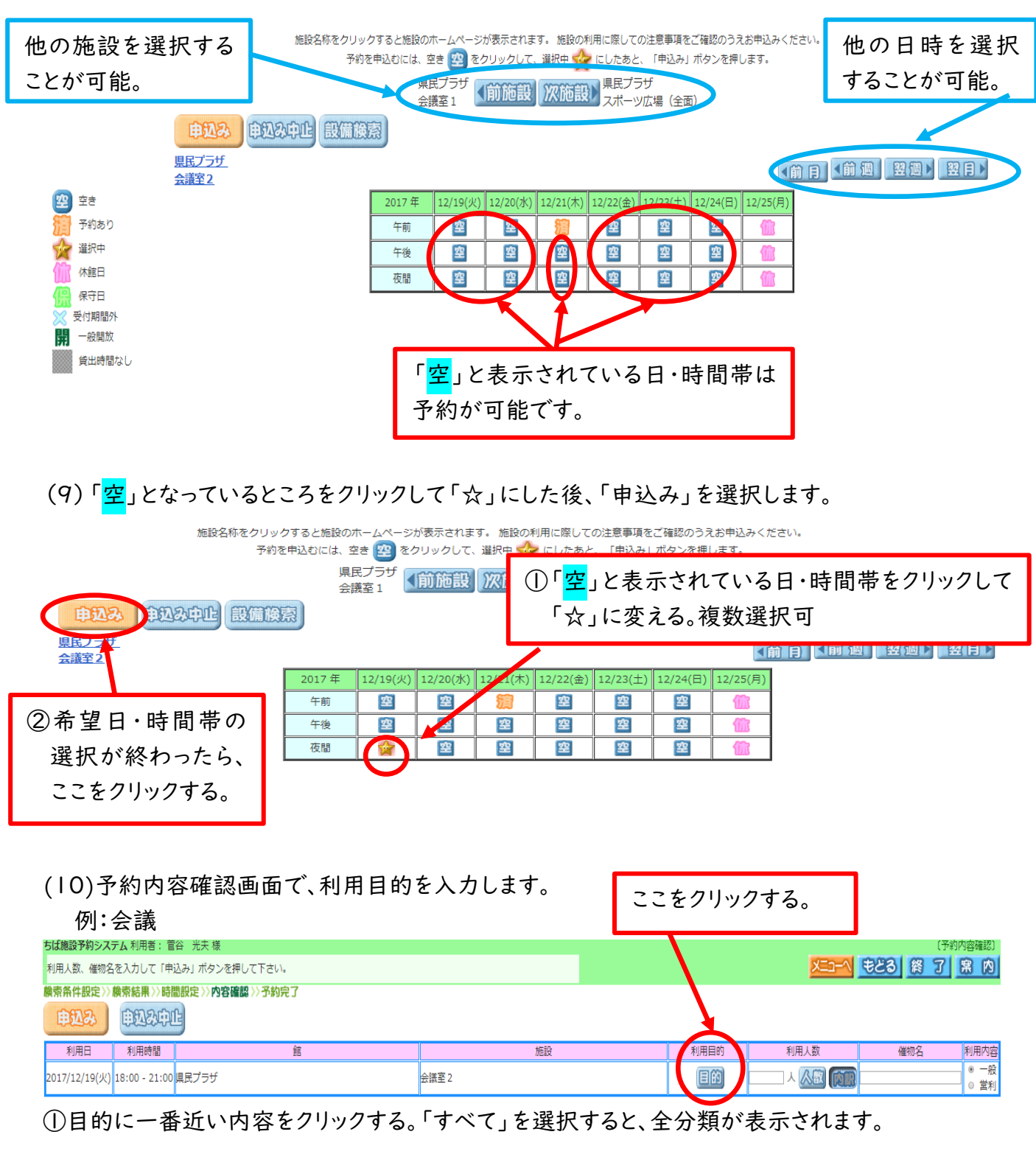

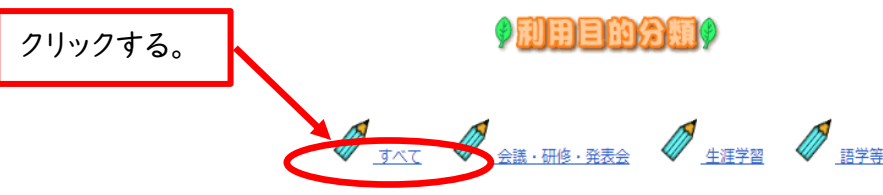

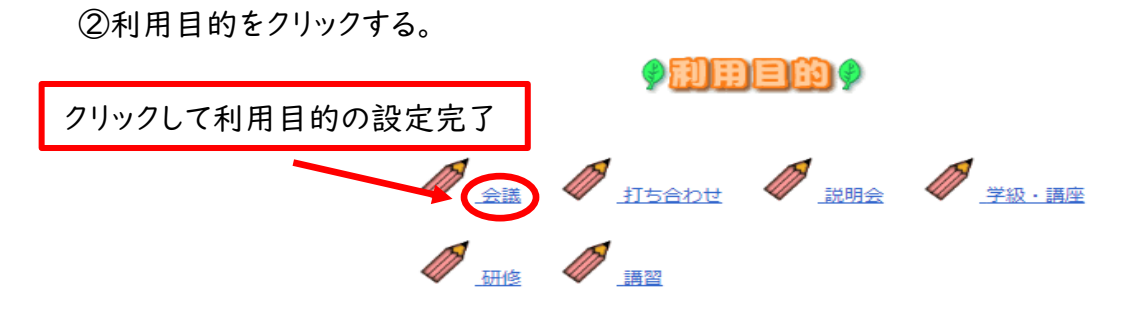

(11)利用人数を入力する。

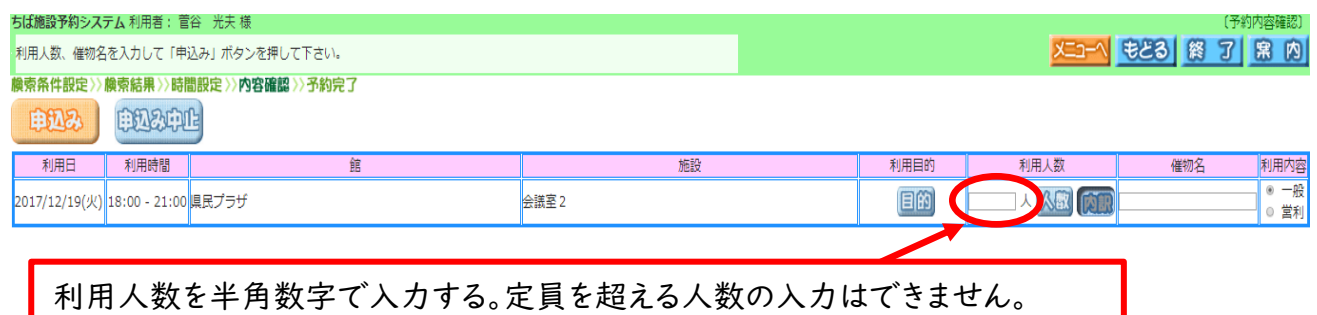

(12)催物名に必要事項を手書き入力する。

例:社内会議

催物名」を入力したら、

ここをクリックする。

※ これで予約申込が確定

①ここに手入力で、具体的な利用目的と部屋 利用および施設利用の連絡事項を入力します。

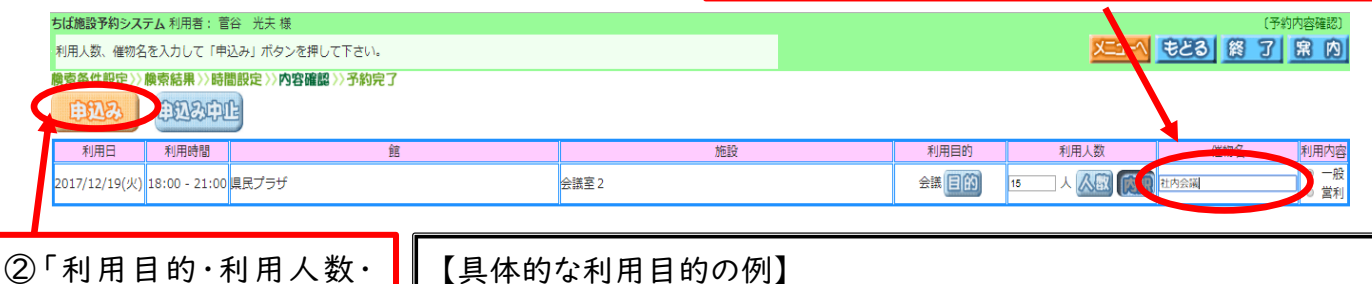

【具体的な利用目的の例】 ・研修会 ・講演会 ・○○勉強会 ・△△講習会 ・バンド練習

・ピアノ練習 など

【部屋利用の連絡事項の例】

・マイク利用 ・DVD 利用 ・パソコン持ち込み ・音響機器持ち込みなど ※小研修室と多目的研修室のマイクの貸出はありません。マイクを 使用する場合は、持ち込みとなります。

【施設利用の連絡事項の例】

・大型バス○台 ・検診車△台 ・駐車料金まとめ払い □台 など

(13)確認メールを送信して施設予約は完了。

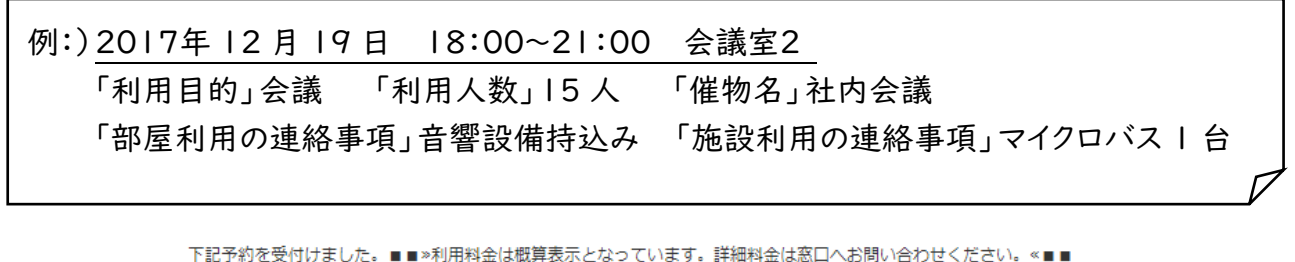

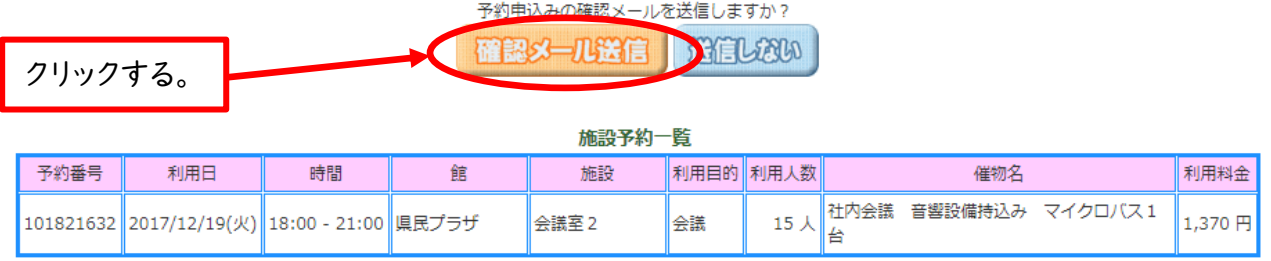

※ 「確認メール送信」をクリックしないと、施設予約は完了しません。

(14)予約完了画面に切り替わります。これで全て完了。

※ 予約受付完了後、有料(附帯)設備の申し込みを御希望の場合は、さわやかちば県民プラザ 総合受付にお電話ください。また、総合受付で直接申し込むこともできます。

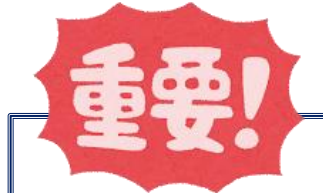

ちば施設予約システム上での「予約完了」とさわやかちば県民プラザ の「予約受付完了」の違いについて

◆ちば施設予約システム上では「予約完了」のメッセージが表示されます が、この時点ではさわやかちば県民プラザの予約受付は完了していま せん(ちば施設予約システムからの取り消しや日程の変更等が可能で す。)。

◆さわやかちば県民プラザ職員が受付処理をした時点で「予約受付完 了」となり、これ以降は、インターネットでの取り消しや変更等ができなく なります。

# 6 抽選の申込み

ギャラリー、陶芸室、宿泊室を除く施設は、ちば施設予約システムで抽選の申込ができます。

<sup>1</sup> 抽選方法

| 施<br>設  | いきぼう さいしょう まいしゃ まいしゃ まいしゅう まいしゅう まいしゅう<br>柚 |
|---------|---------------------------------------------|
| ギャラリー   | 「ギャラリー利用予約抽選会」(年2回)時に抽選※                    |
| 陶芸室     | 「陶芸室・窯利用予約抽選会」(年2回)時に抽選*2                   |
| 宿泊室     | 抽選は行わない                                     |
| 上記以外の施設 | 「ちば施設予約サービス」による抽選                           |

※1・2 ギャラリー及び陶芸室の抽選会開催日時等は、さわやかちば県民プラザホームページにて、お知らせします。

### 2 抽選の分類及び流れ

抽選は、利用希望日の属する月、1か月分となります。

### (1)抽選の分類

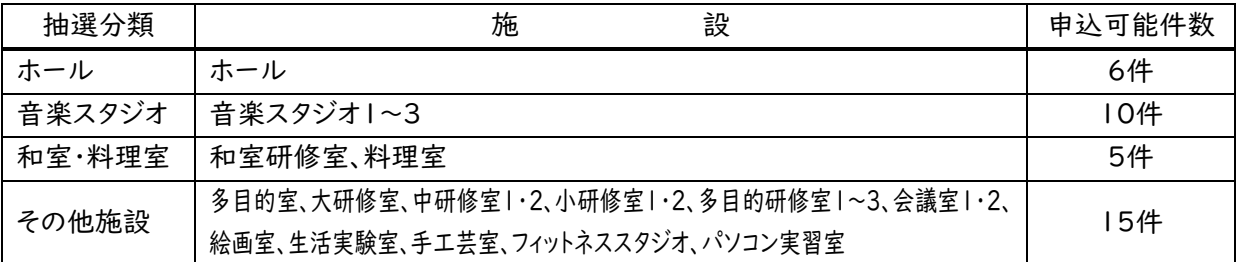

### (2)抽選の流れ

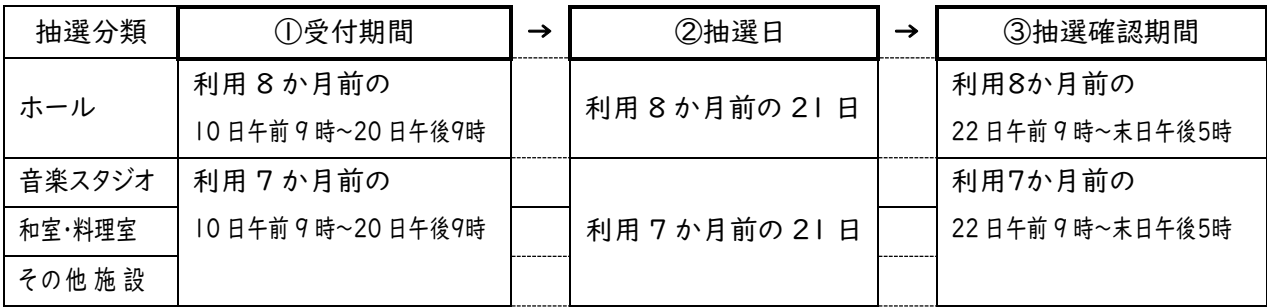

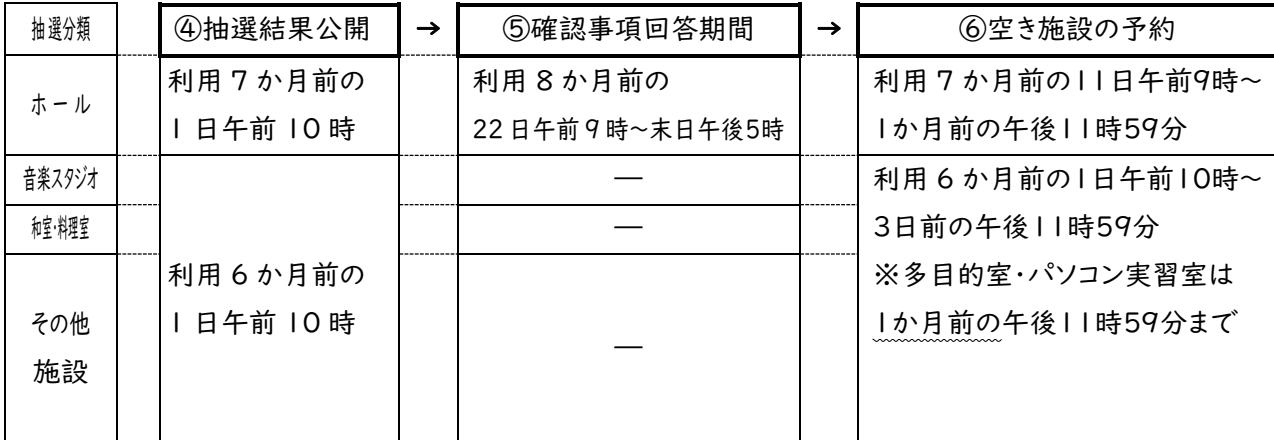

- 3 注意事項
	- (1)共通
		- ① 抽選確認期間時に、当選の確定若しくは権利の放棄を行ってください。どちらも行わない ときは、当選無効となります。ここで放棄する場合は、抽選の結果には影響しません。
		- ② 予約確定後(抽選結果公開後)の「取消」は、次回以降の抽選結果(当落)に影響が あります。
		- ③ 空き施設の予約開始後、抽選期間における当選の権利放棄(キャンセル)により、空いた 施設の予約も可能となります。
		- ④ 利用の目的がさわやかちば県民プラザの規約に合わない、不正な申込(権利の譲渡等) があったときには、予約の取り消しとなります。
	- (2)ホール、和室研修室、料理室
	- ① 1日単位での抽選申込みになります。抽選確定後、ご利用の時間帯に振り替えます。
	- ② 抽選を申し込むとき、「催し物名」欄への記入の際、具体的な利用の目的と併せて、 利用希望の時間帯もご記入ください。
	- ③ ホールをご利用する方は、月末の午後5時までに、『ホール使用に関しての確認事項』へ の回答を電話・来所・FAXのいずれかで行ってください。期限までに回答がないときは、 当選無効となります。
	- ④ 『ホール使用に関しての確認事項』への回答後(予約確定後)、「ホール打合せ(事前 予約制)」を、電話又は来所にてご予約ください。

#### (3)その他の施設

抽選を申し込むとき、「催し物名」欄への記入の際、具体的な利用の目的をご記入ください。

(4)その他

- ① ちば施設予約システムの抽選は、コンピューターによる自動抽選になります。
- ② 総合受付にある利用者入力用パソコンからでも申込可能です。
- ③ 当落の確認については、ご自身で施設予約システムの方にログインし、確認してください。 総合受付にある利用者入力用パソコンを利用されても構いません。
- ④ 抽選結果メールが、22日午前9時に送信されます。抽選結果が出たというお知らせです ので、返信をしないでください。
- ⑤ 多目的室の予約確定後、「多目的室打合せ(事前予約制)」を、電話又は来所にて ご予約ください。

### 4 予約の手順

ちば施設予約システムによる抽選の申込みは、

自治体設定⇒地域設定⇒分類設定⇒館設定⇒施設設定⇒利用日設定 ⇒時間設定⇒内容確認⇒抽選申込み完了 の手順で進みます。 (1) 豊富されている方の専用メ **BERMOLLINA** 

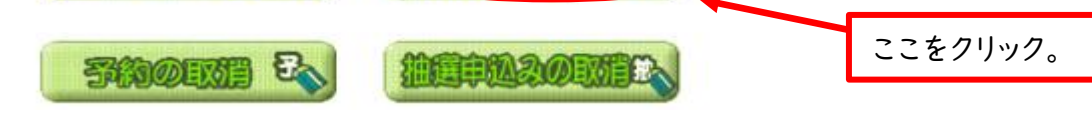

(2)「地域から」を選択します。

抽選申込みを行います。申込みを行う条件を指定して下さい。

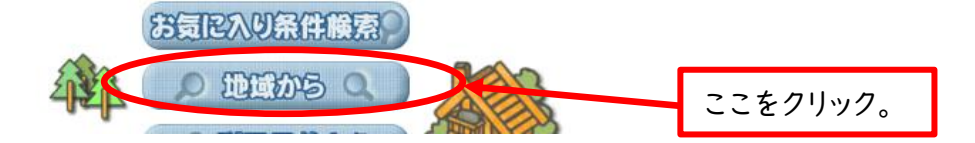

(3)「さわやかちば県民プラ」を選択します。

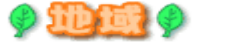

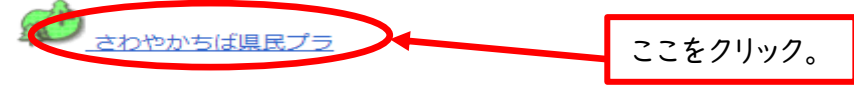

- (4)「希望する分類」を選択します。
	- 例:和室研修室の申込み

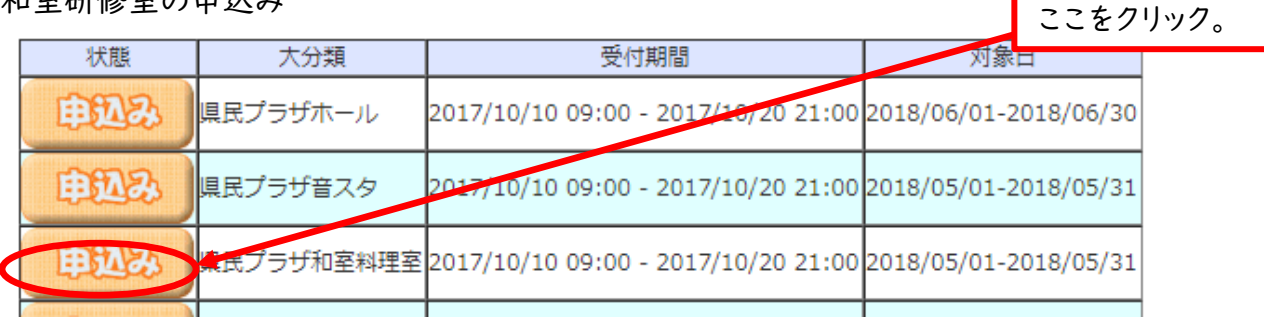

※ この画面で「抽選の受付期間」と各施設の「抽選対象日」が表示されます。

(5)「県民プラザ和室料理室」を選択します。

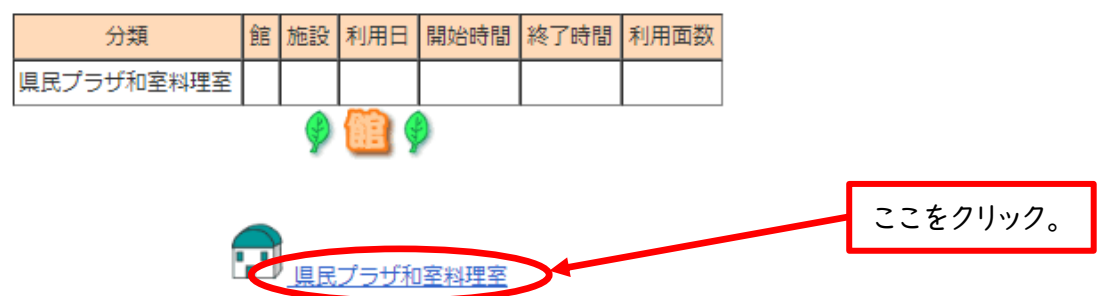

(6)「和室研修室」を選択します。

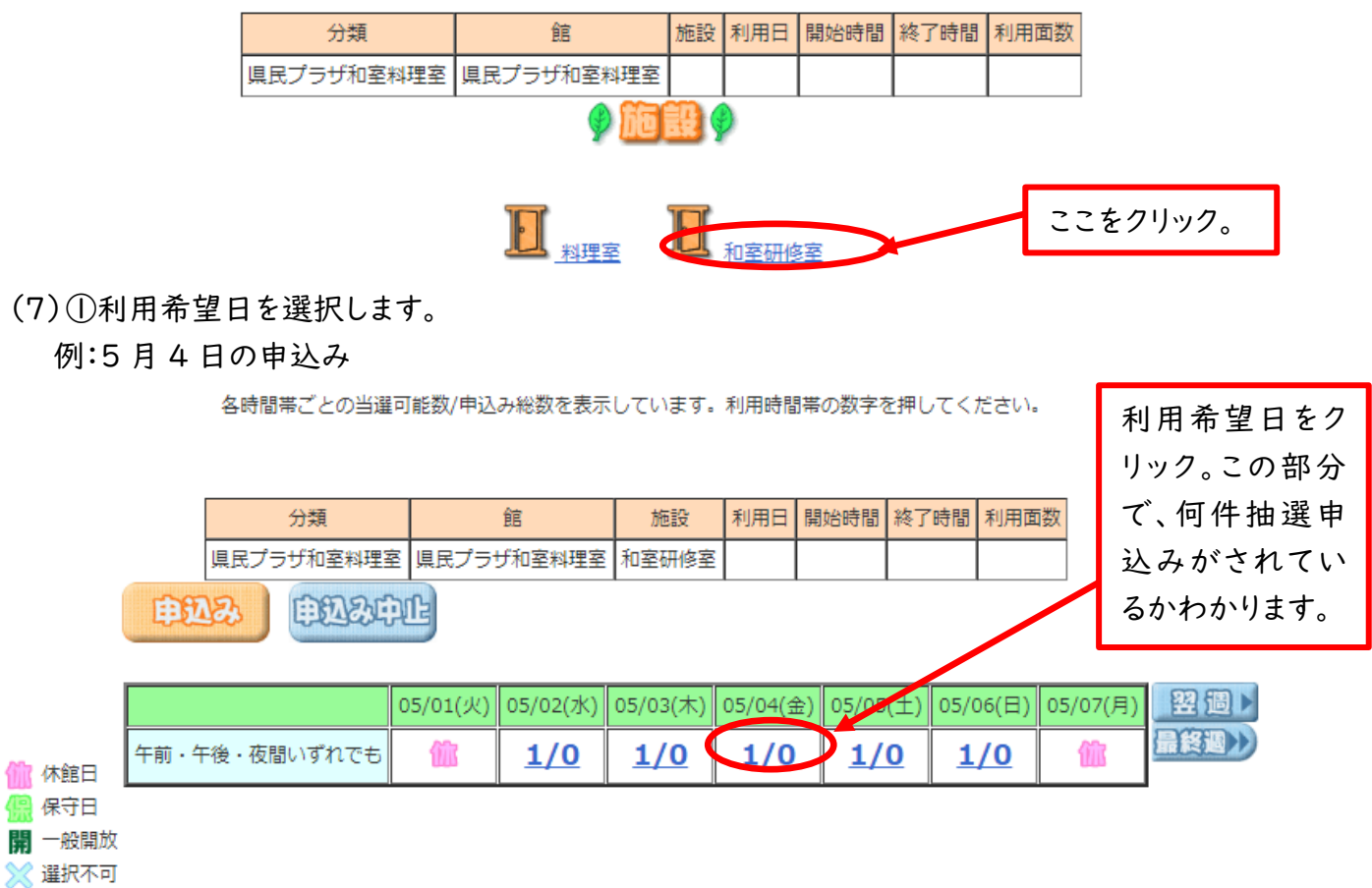

(7)②利用希望日を選択後(抽選の場合、複数選択はできません)、申込みを選択します。

各時間帯ごとの当選可能数/申込み総数を表示しています。利用時間帯の数字を押してください。

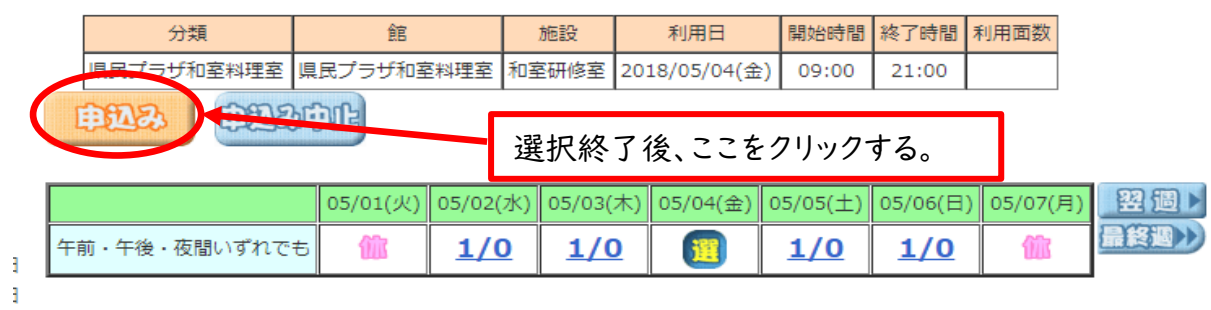

### ※ 時間帯設定がある施設では、利用希望日及び希望時間帯を同時に選択します。 例:音スタ2 5 月 5 日の午前午後の申込み

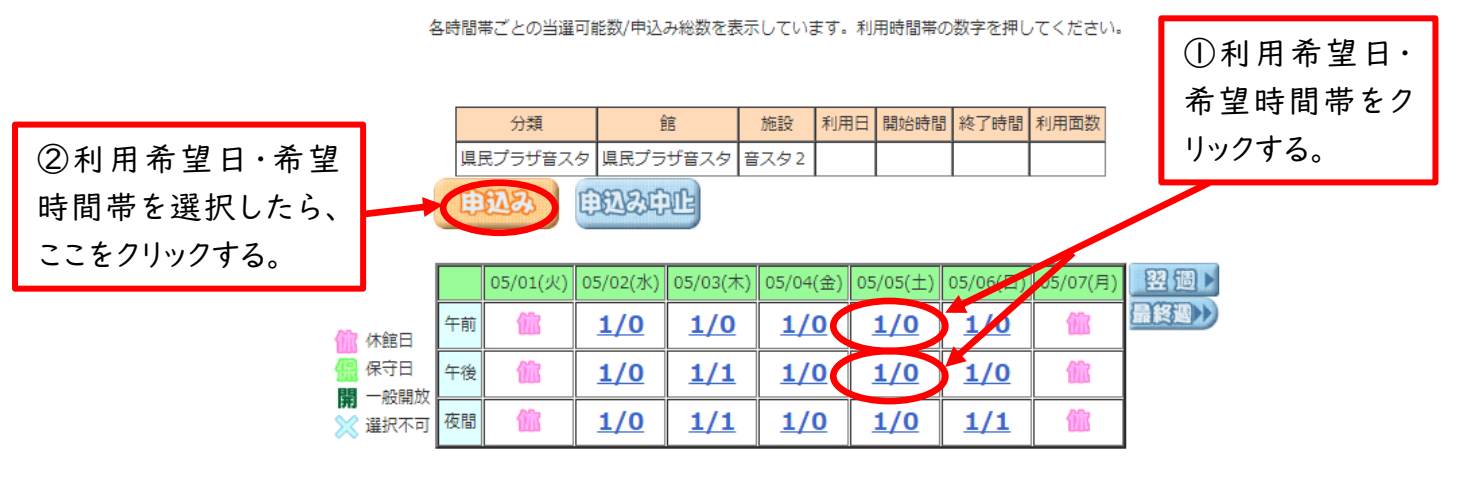

(8)①利用目的②利用人数③催し名を入力し、抽選申込みカードを選択する。

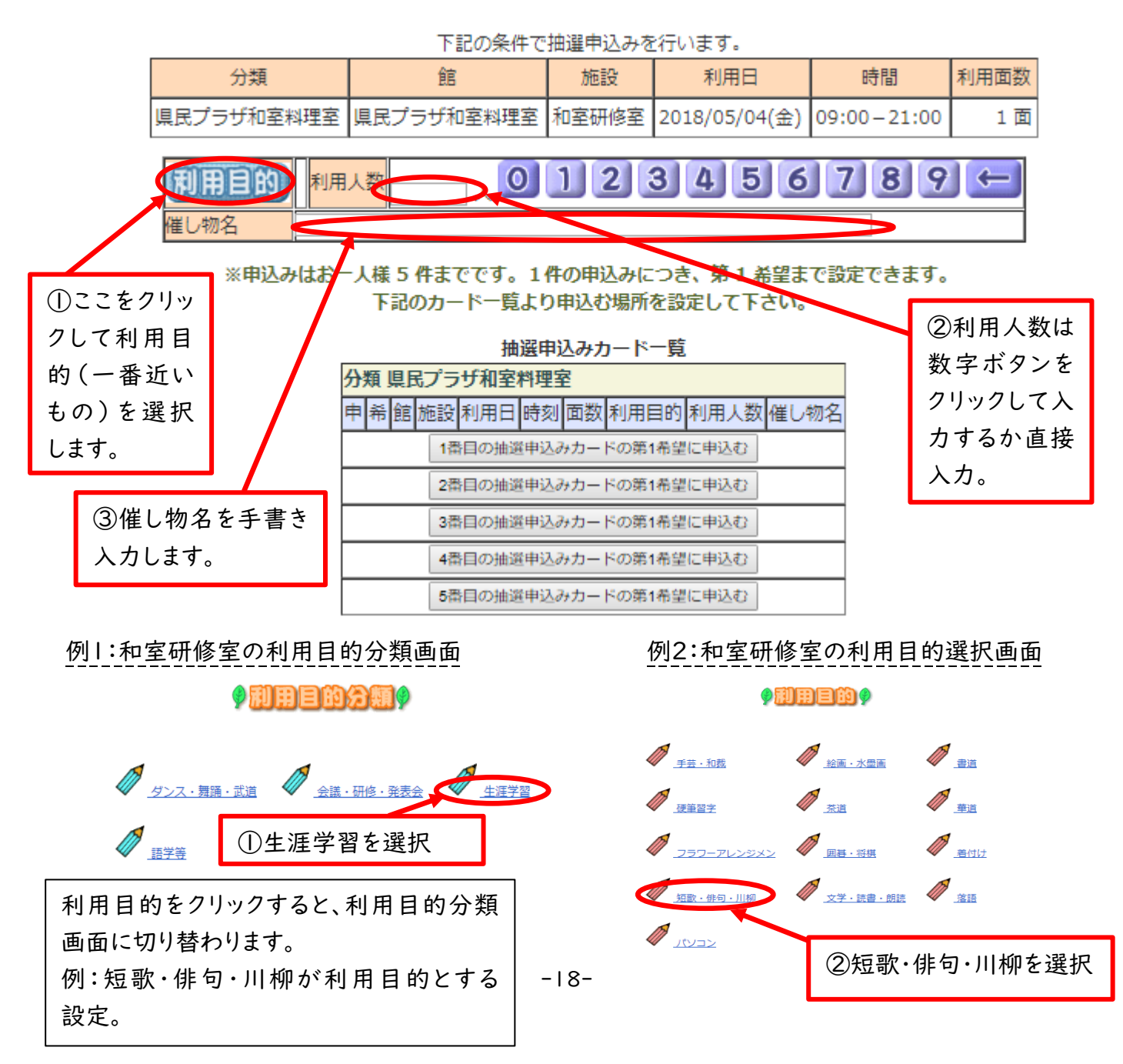

(9)「①利用目的」「②利用人数」「③催し物名」の入力が完了したら、「抽選申込みカード 一覧」の申込みボタンを選択して申込み確定。

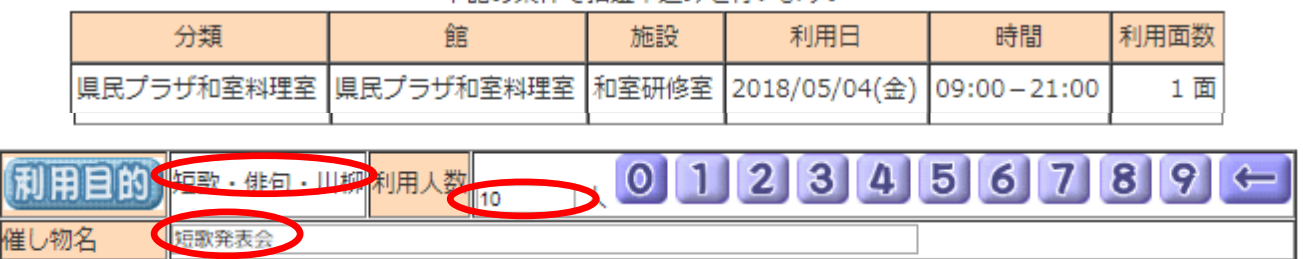

下記の条件で抽選申込みを行います。

※申込みはお一人様 5 件までです。1件の申込みにつき、第 1 希望まで設定できます。 下記のカード一覧より申込む場所を設定して下さい。

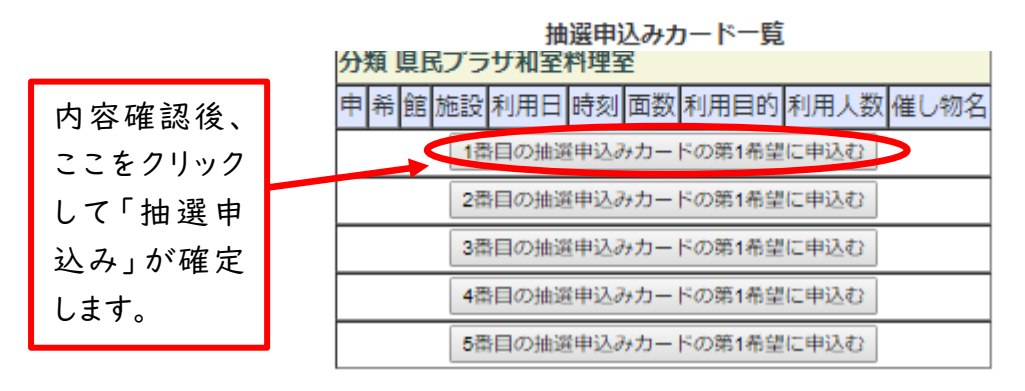

(10)受付済みデータが表示されるので「確認メール送信」を選択(推奨)します。

抽選申込みが完了しました。 抽選申込みの確認メールを送信しますか?

確認メール送信 温信しあい

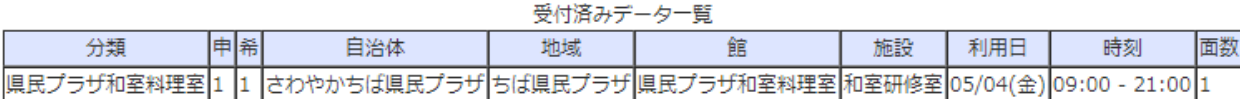

### (11)引き続き、抽選申込みを行うことができます。

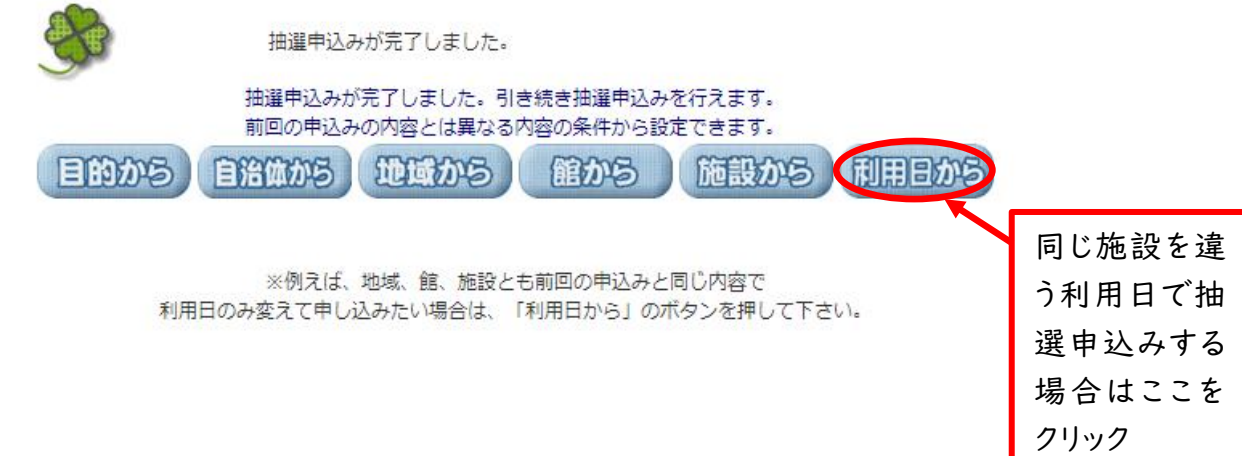

※(7)~(10)の作業を繰り返してください。(8)の画面で、抽選申込みが完了しているところは、 抽選申込みカード一覧に反映されています。

例:和室研修室に4件目の抽選申込みをするときの抽選申込みカード一覧の画像

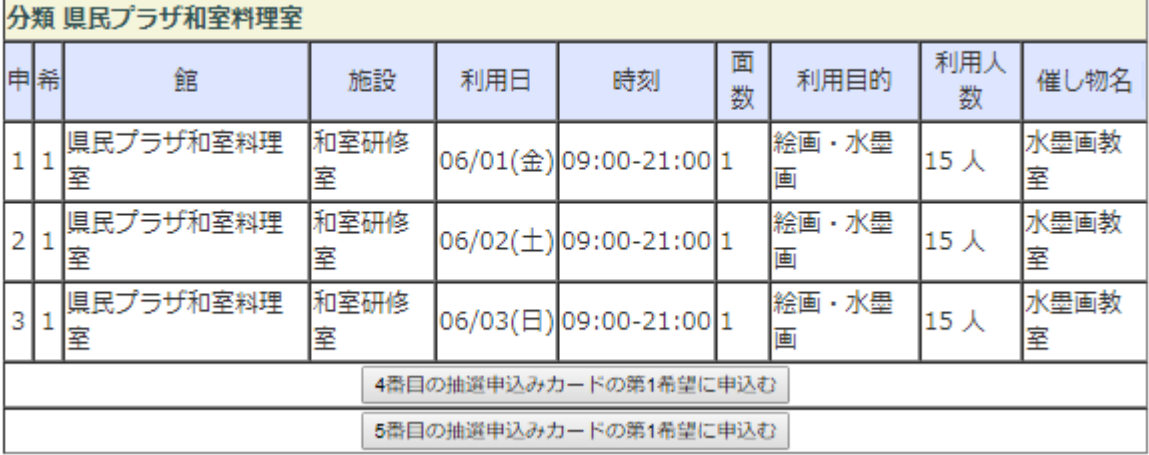

抽選申込みカード一覧

7 抽選結果の確認

1 各月 22 日午前 9 時以降、抽選結果の確認をすることができます。ちば施設予約システム 画面で確認してください。

「抽選⇒当選」は予約の確定ではありません。画面上のメッセージにしたがって、 確定ボタンをクリックして、予約を確定しください。

通常予約と同様、画面上での予約確定は、さわやかちば県民プラザの予約完了ではありませ ん。

### 2 当選が無効になる場合

各月 22 日午前 9 時から末日の 17 時までにログインして予約画面から**予約を確定され** なかった場合、当選は無効となりますのでご注意ください。

他の方の繰り上げ当選はなく、通常予約の対象となります。

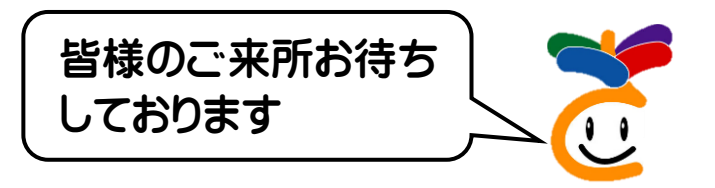

さわやかちば県民プラザ 〒277-0882 千葉県柏市柏の葉4-3-1 ☎置話 04-7140-8600 (代表) BFAX 04-7140-8601 ロホームページ https://www.skplaza.pref.chiba.lg.jp/

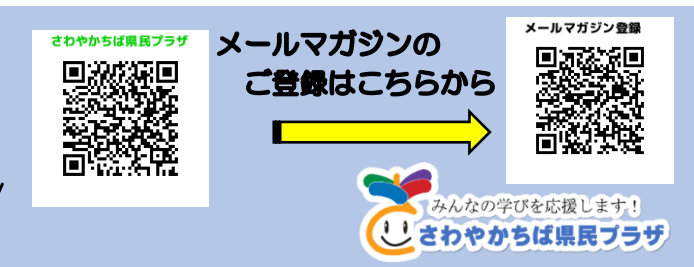